# ADDING CAPTIONS TO AUDIO/VIDEO UPLOADS IN BRIGHTSPACE (D2L)

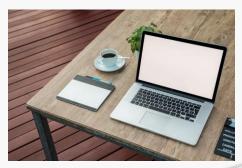

March 2023

### Overview

- Objective: Enhance the accessibility and usability of video/audio files in Brightspace (D2L)
- Uploading into D2L slides
- Example/D2L Demonstration

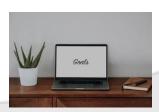

## Uploading into D2L

- Content > Module
- Within the Module:
  - Upload/Create > Video or Audio

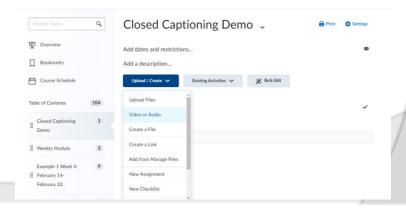

- Within Add Video or Audio:
  - Click Upload tab > Browse for file and upload

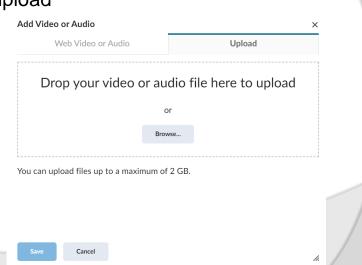

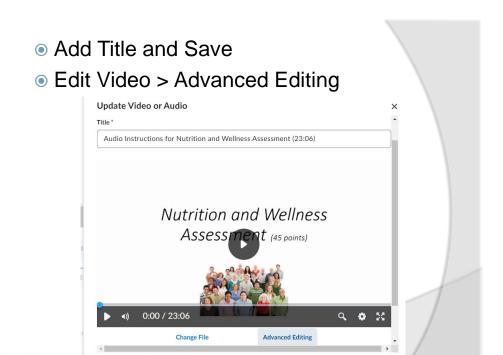

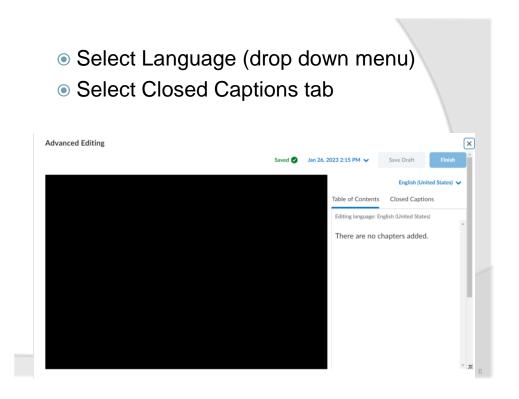

- Click Auto-Generate
- Once captions have been generated, click Closed Caption tab again
- Edit Captions using text boxes

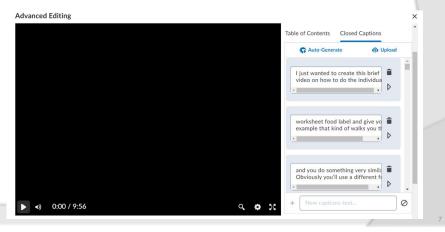

## Uploading into D2L

 You can delete the entire box or use to change timing of the captions

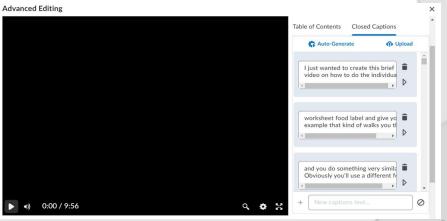

- Save Draft as needed
- Click Finish when editing is completed
- Optimize for Streaming option
- Review/download transcript as needed

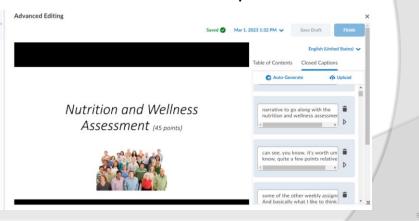

Review/download transcript as needed

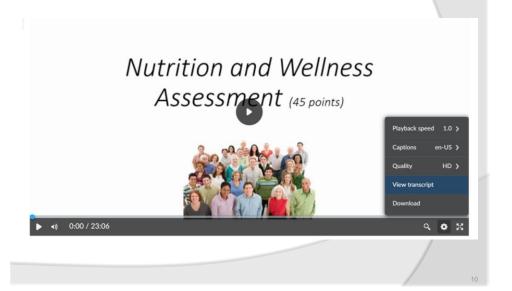

#### **D2L Demonstration**

 Example: Create a recording in PowerPoint (slide show recording > file > Export > Create a Video (MP4)

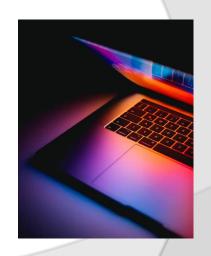